## **Enregistrer sur disquette ou clé USB**

## **Sur AbulÉdu PLM (disquette seulement)**

Pour enregistrer un document sur AbulÉdu PLM, il n'est pas possible de le copier directement sur une disquette. Le principe général consiste à l'enregistrer dans les dossiers de l'utilisateur (ses propres dossiers) puis à le copier sur la disquette.

Pour enregistrer un document, la procédure est habituelle quel que soit l'outil, même si les interfaces changent selon les logiciels, il suffit de le placer dans un dossier choisi au format désiré.

Pour copier un fichier sur la disquette, il faut utiliser le logiciel MToolsFM qui est un petit utilitaire servant à gérer l'accès au lecteur de disquettes.

Attention, le TX en question doit avoir été configuré pour utiliser le lecteur de disquette comme support amovible (option à cocher au moment de la configuration). Voir la Gestion des [Terminaux X](https://docs.abuledu.org/abuledu/administrateur/ltsconf).

L'icone de l'utilitaire MToolsFM est souvent représentée par une disquette et se trouve en général à droite sur les bureaux [WindowMaker](https://docs.abuledu.org/abuledu/utilisateur/presentation_de_windowmaker) [\(maternelle](https://docs.abuledu.org/abuledu/utilisateur/configuration_maternelle) ou [élémentaire](https://docs.abuledu.org/abuledu/utilisateur/configuration_elementaire)).

L'interface par défaut s'ouvre sur une double fenêtre présentant la même chose à droite et à gauche. Insérez une disquette dans le lecteur et suivez les opérations.

## $\pmb{\times}$

- 1. Changez le lecteur dans le menu déroulant du haut (colonne de droite par exemple) et choisissez "a:" au lieu de "Harddisk" pour accéder au contenu du lecteur de disquette qui apparaîtra dans la fenêtre du dessous.
- 2. Parcourez vos dossiers dans la fenêtre de gauche et sélectionnez le fichier à transférer vers le lecteur. Vous pouvez aussi choisir le dossier de destination dans la partie de droite et même créer un dossier si vous le souhaitez (clic-droit : "Nouveau répertoire") dans votre disquette.
- 3. Cliquez sur le bouton "Copier" pour installer une copie sur la disquette dans le dossier ouvert.

L'icone représentant ".." sert à remonter au niveau supérieur dans l'arborescence de vos dossiers (vers le répertoire parent).

Fermez l'application et ne retirez la disquette que lorsque le voyant du lecteur est éteint.

Cet utilitaire peut aussi être utilisé comme un gestionnaire de fichiers et servir à copier des fichiers d'un dossier vers un autre, comme depuis ou vers un dossier commun de classe par exemple.

## **Sur AbulÉdu Pro (1.6) : disquette et clé USB**

Pour enregistrer un document sur AbulÉdu Pro, la procédure est similaire, même si les outils sont légèrement différents et proposent des options supplémentaires. De la même manière qu'avec une

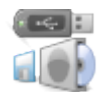

PLM, il n'est pas possible de le copier directement sur le support. Le principe général consiste à enregistrer le fichier dans les dossiers de l'utilisateur (ses propres dossiers) puis à le copier sur le support choisi.

Pour enregistrer un document, la procédure est habituelle et même si les interfaces changent selon les logiciels, il suffit de le placer dans un dossier choisi au format voulu.

Pour le copier, il faut ouvrir votre [répertoire personnel](https://docs.abuledu.org/abuledu/utilisateur/repertoire-maison) à l'aide de Nautilus (c'est le programme par défaut qui vous permet de consulter vos documents, sauf pour l'environnement KDE, à confirmer).

Attention, le TX en question doit avoir été configuré pour utiliser les supports amovibles (option à cocher au moment de la configuration). Voir la Gestion des [Terminaux X.](https://docs.abuledu.org/abuledu/administrateur/ltsconf)

Allez chercher le document que vous souhaitez copier, sélectionnez-le et copiez-le à l'aide de la commande du menu Edition / Copier ou le raccourci Ctrl+C.

Ensuite retournez à la racine de votre dossier personnel à l'aide de l'icone du même nom, symbolisée par une maison.

Insérez à ce moment-là votre disquette ou votre clé USB dans l'emplacement adapté.

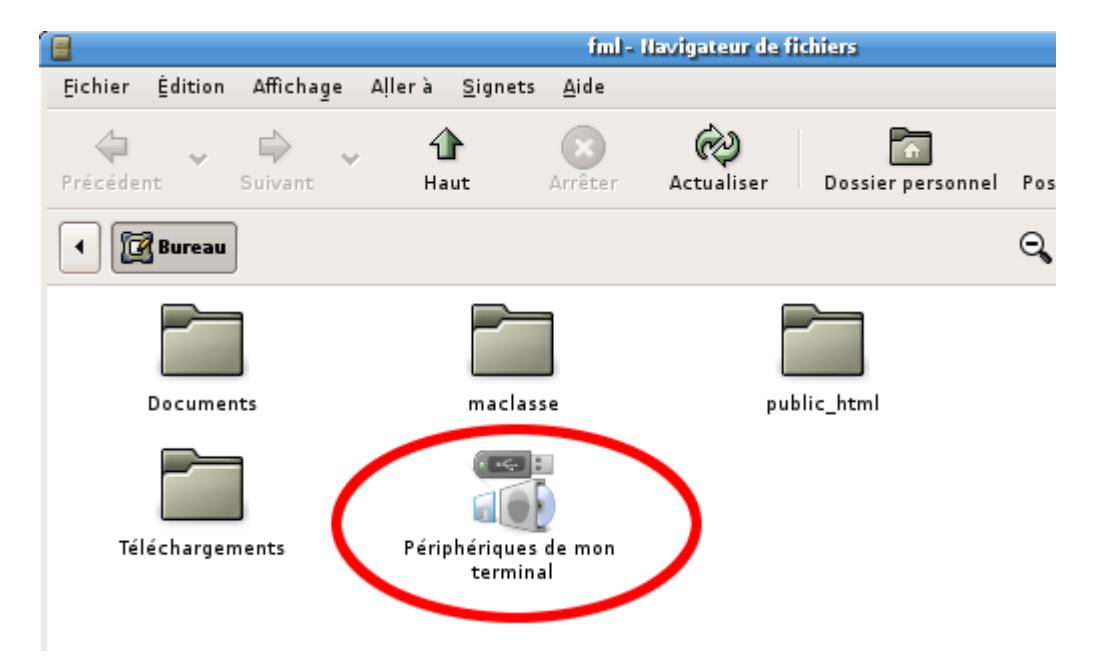

Ensuite choisissez l'icone "Périphériques de mon terminal" pour accéder soit à votre disquette soit à votre clé usb branché sur votre terminal. Il ou elle est aussitôt reconnue. Vous pouvez alors y coller votre fichier.

Ne débranchez pas votre clé ou ne retirez pas votre disquette avant d'avoir fermé la fenêtre la représentant. Patientez quelques instants et vérifiez qu'aucun voyant ne clignote sur ces supports avant de les retirer au risque de perdre des données sur ceux-ci.

Une utilisation plus rapide pour les clés USB est décrite sur [cette page](https://docs.abuledu.org/abuledu/administrateur/cles_usb).

From: <https://docs.abuledu.org/>- **La documentation d'AbulÉdu**

Permanent link: **[https://docs.abuledu.org/abuledu/utilisateur/enregistrer\\_sur\\_une\\_disquette?rev=1170874071](https://docs.abuledu.org/abuledu/utilisateur/enregistrer_sur_une_disquette?rev=1170874071)**

Last update: **2007/02/07 19:47**

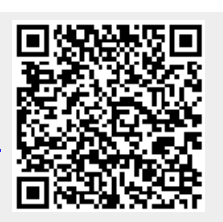